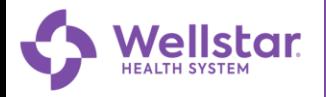

### **Financial Assistance**

**Income**

- 1. After logging into your MyChart account open the **Menu**.
- 2. Scroll down to **Billing** and select **Financial Assistance.**

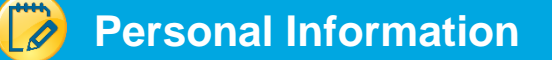

Read instructions, then select whose bills you need assistance paying and Select **Next**.

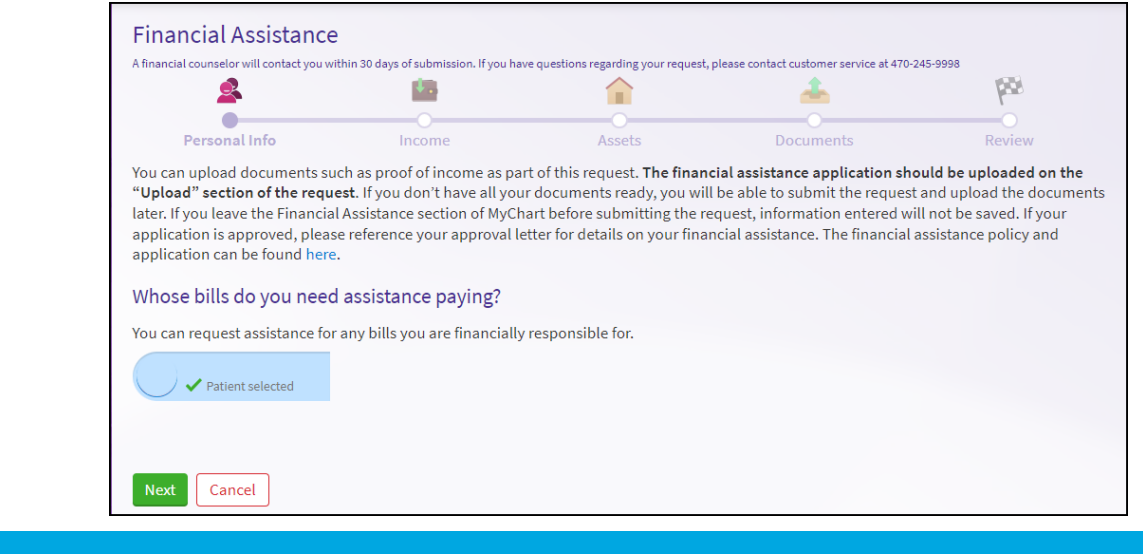

Enter requested and Required information. (Red \* means it is required). Select **Next** to continue.

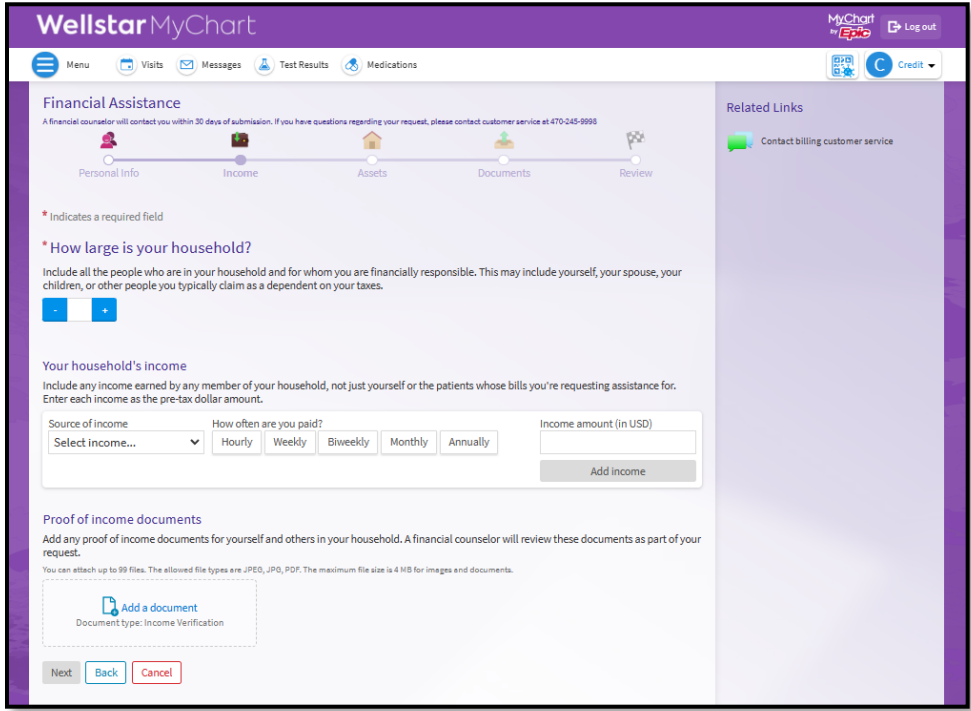

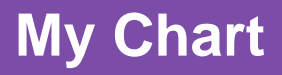

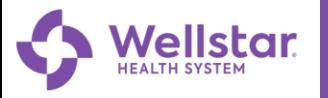

## **Household Assets**

Include any assets your household has and select **Next**

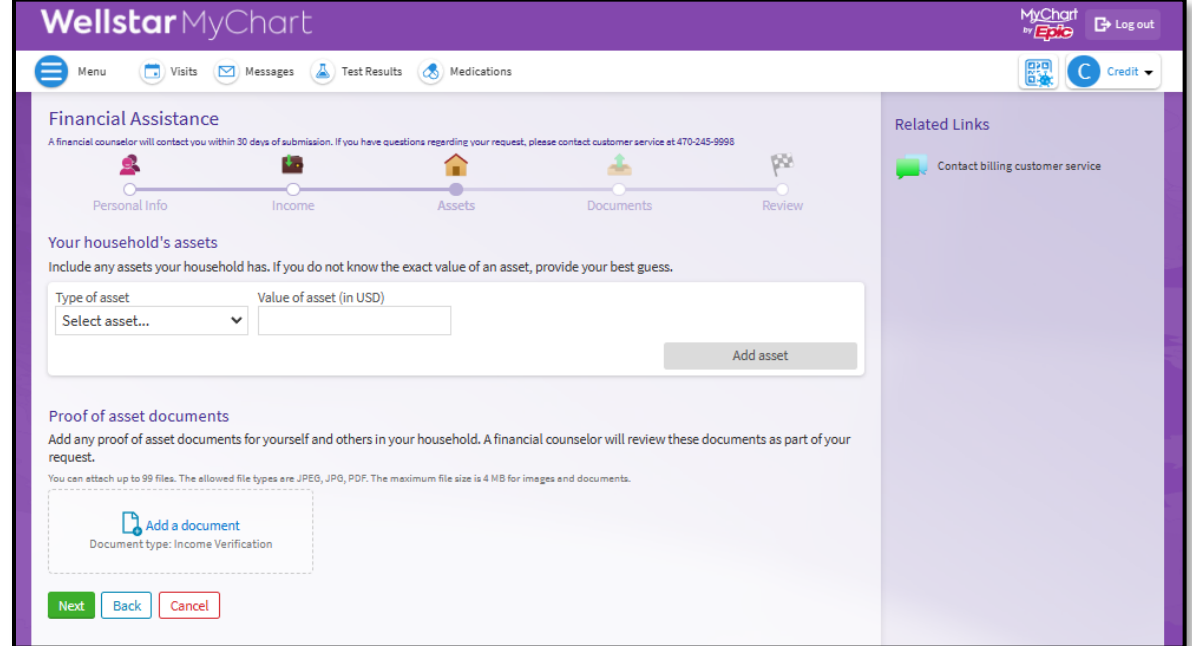

#### **Consent Documents**  $\boldsymbol{\mathscr{D}}$

Review and sign the following consent documents and select **Next**

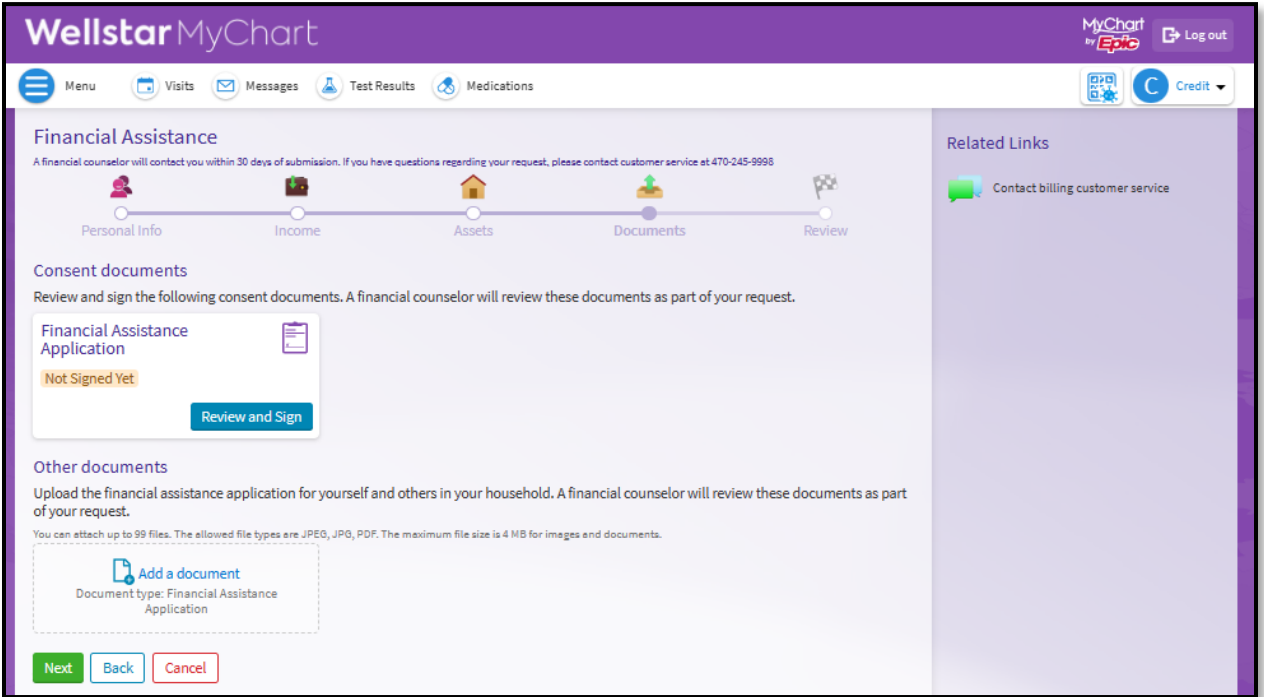

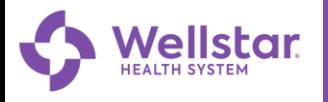

#### **Review and Submit**  $\overline{\mathscr{O}}$

Review request and select **Submit**.

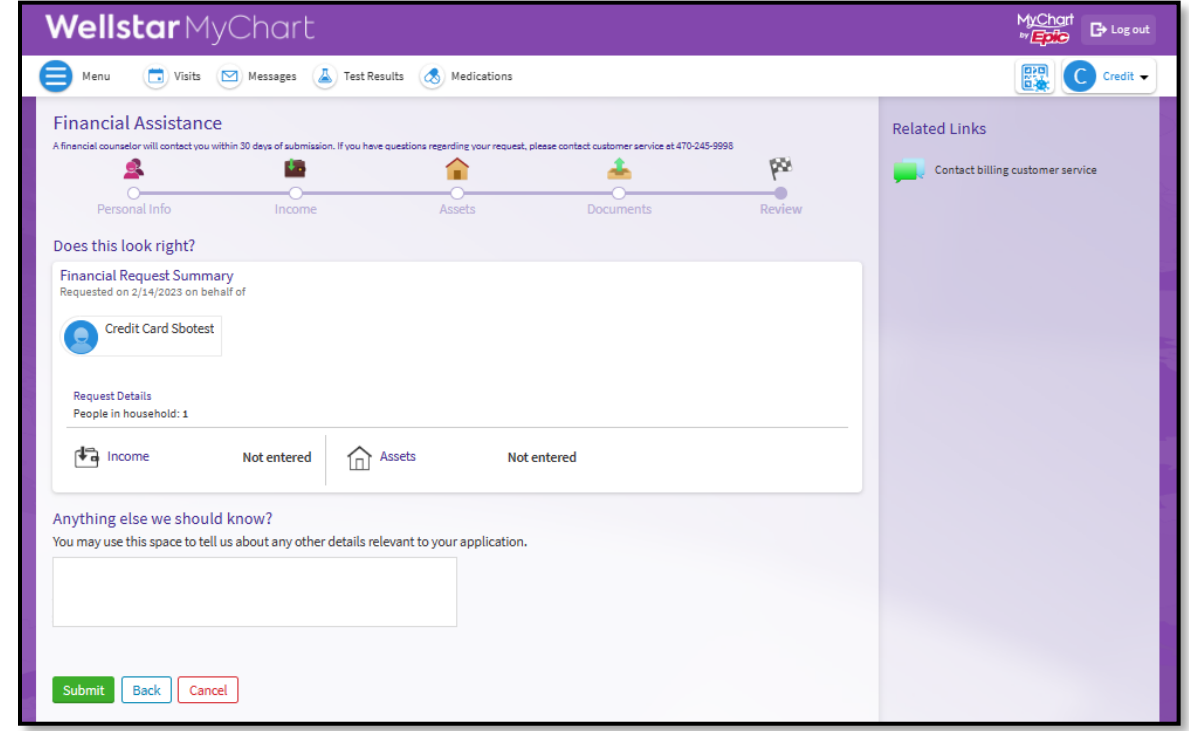

#### $\ddot{\bm{z}}$ **Submission Verification**

Verification that the application is submitted.

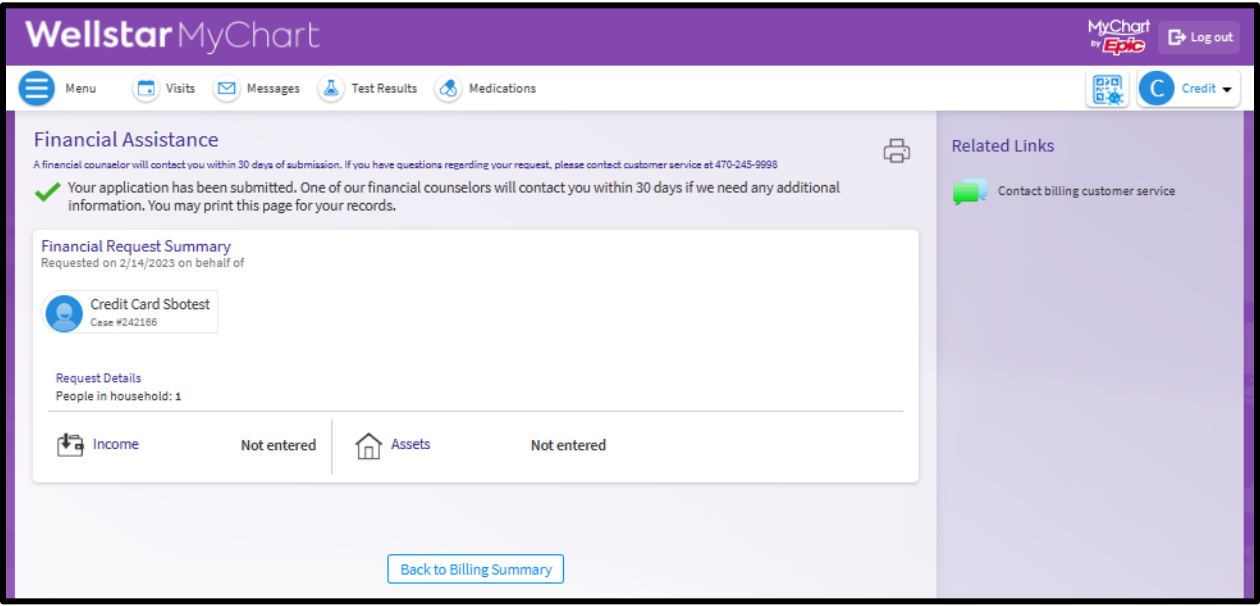

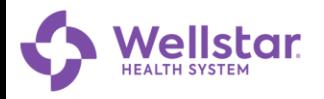

### **View Financial Assistance application progress**

- 1. Open **Menu** Scroll down to **Billing** Select **Billing Summary**
- 2. Select **Manage Financial Assistance**

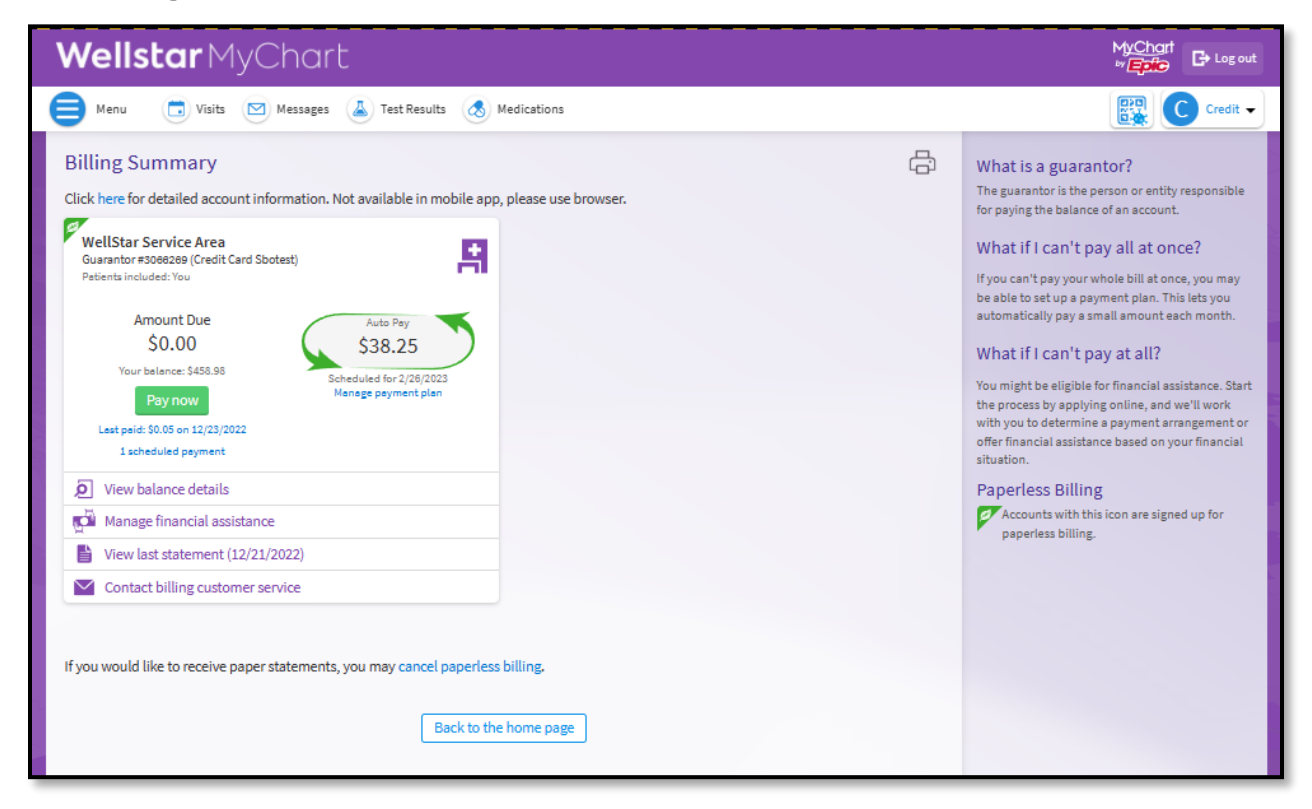

View financial assistance applications in progress. Include additional information if necessary to application.

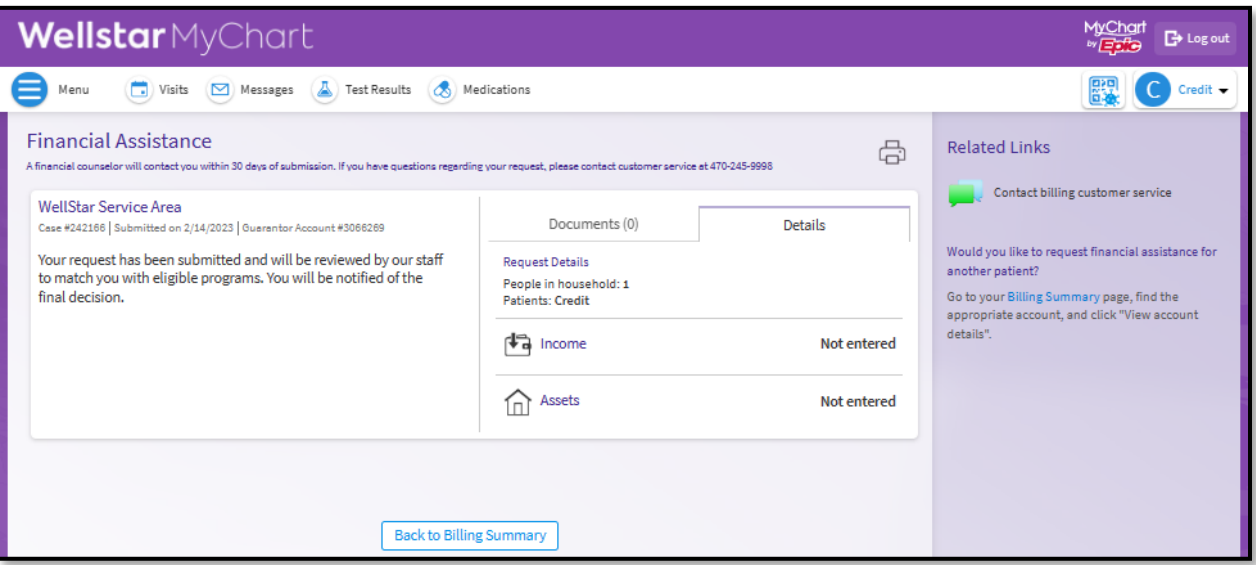

# **My Chart**

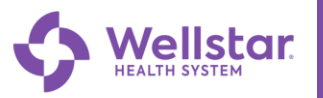

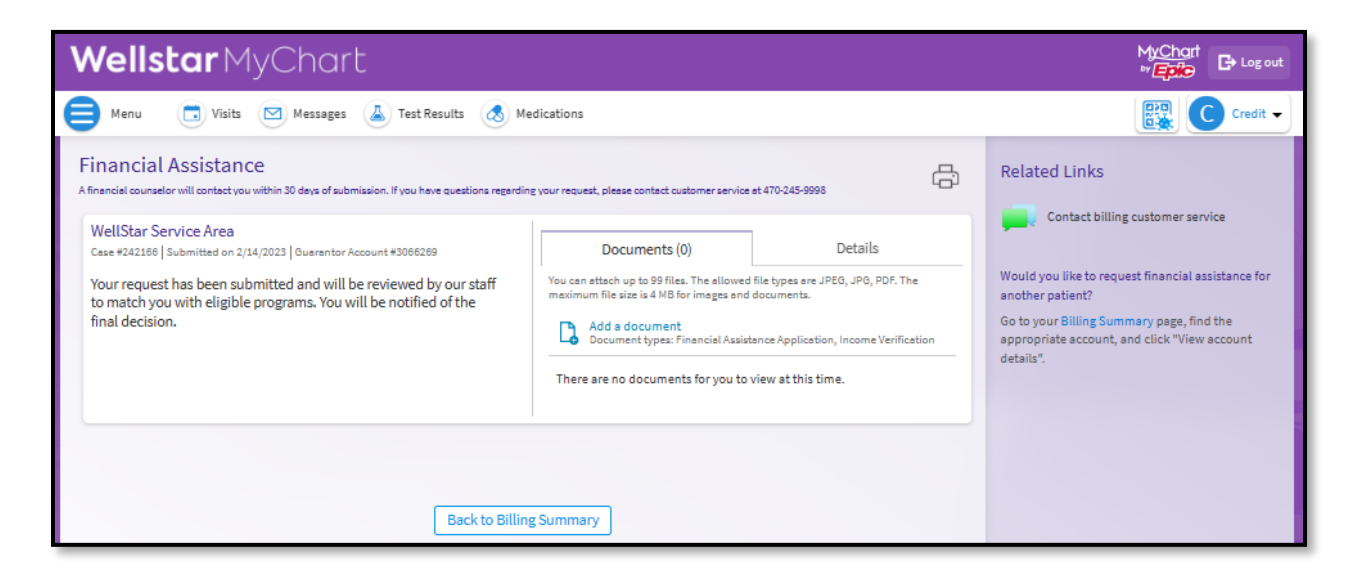

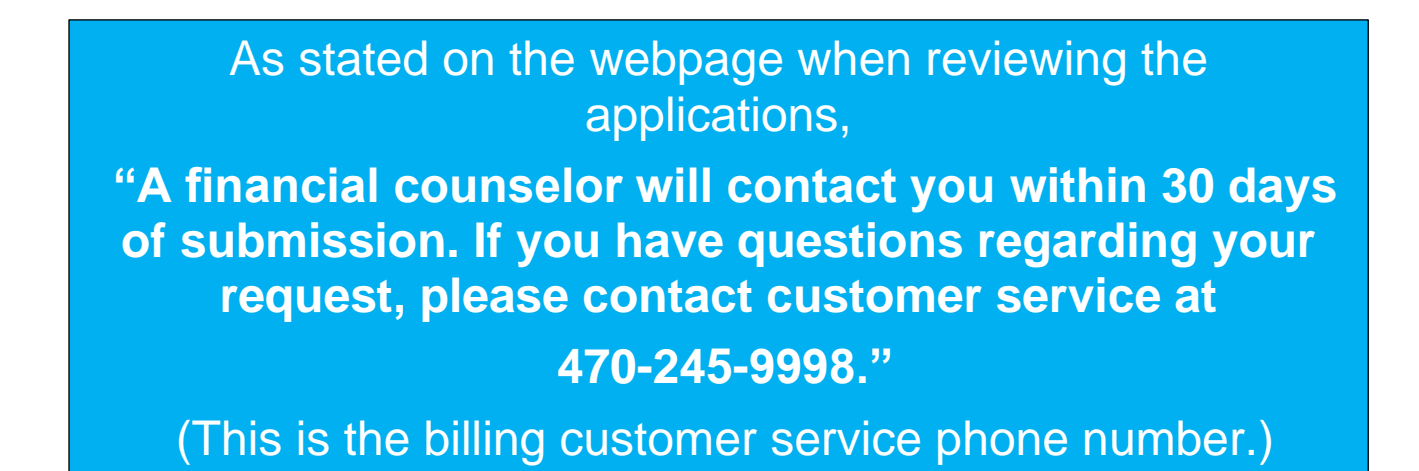